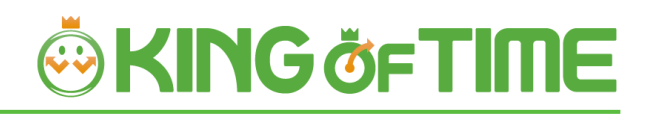

# Quick Start Guide

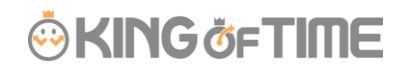

#### Setup steps

This guide describes the quickest way to start operating in 4 steps.

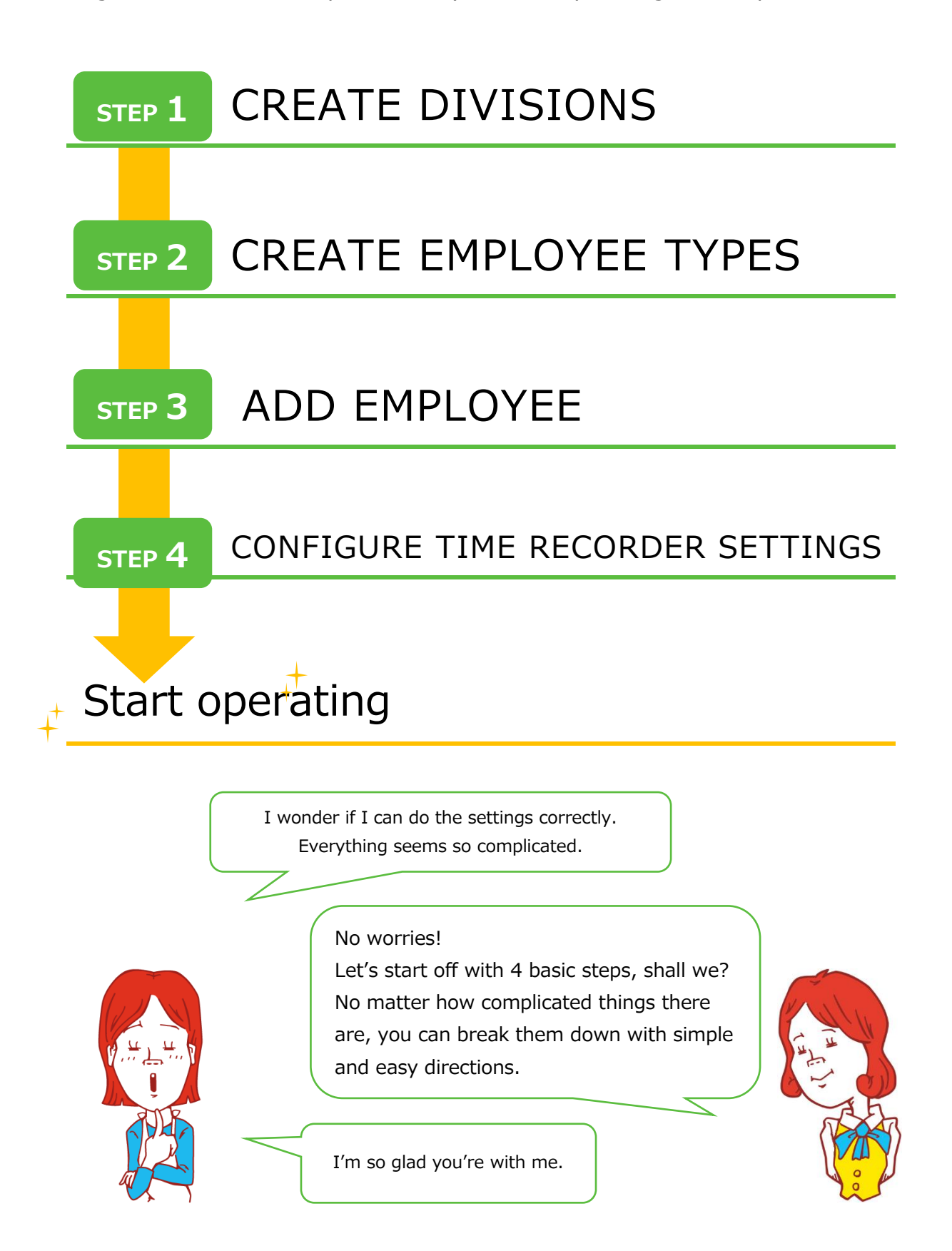

### **ORING ÖFTIME**

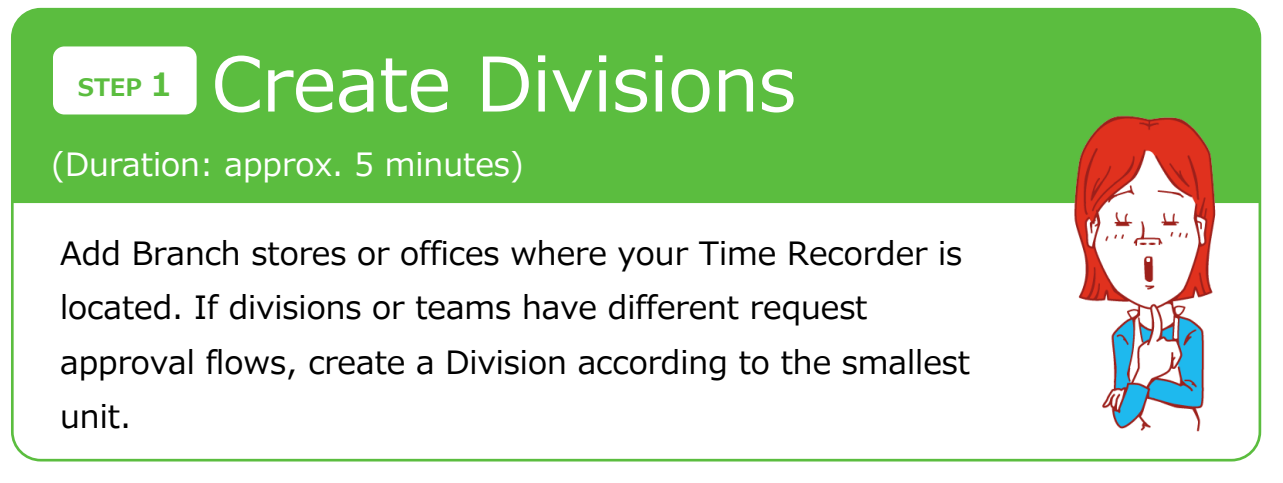

Go to Home page > [Settings] > [Organization] > [Division settings] to create or edit Division data.

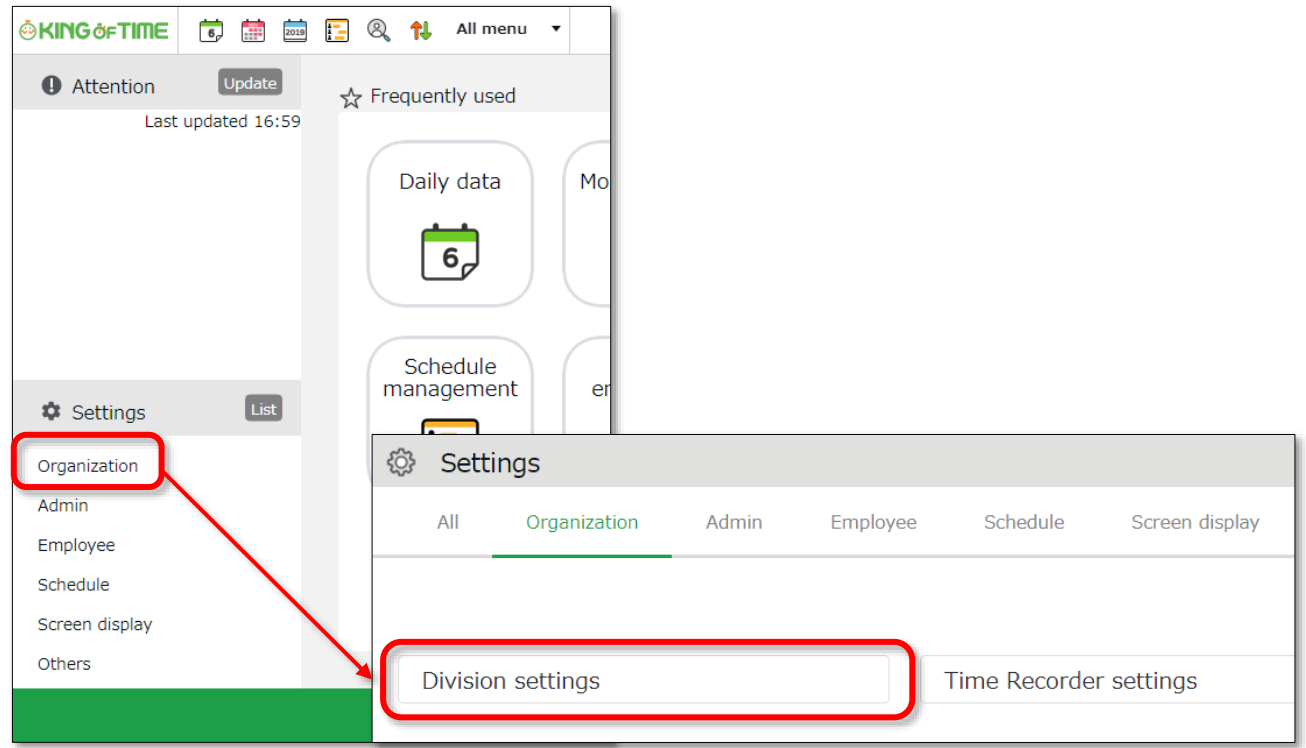

Please feel free to use our sample data.

Go to the [Edit] screen and edit [Division code] and [Divisions].

Click [Registration] to save the changes.

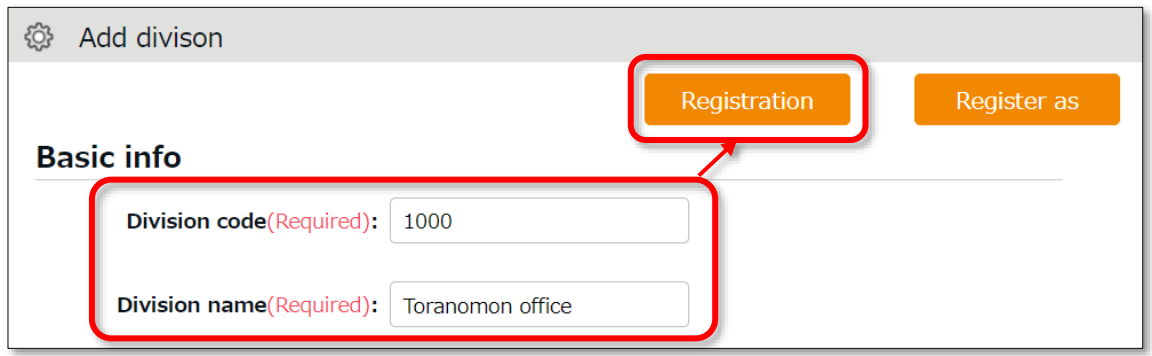

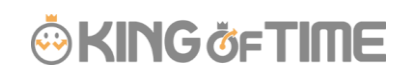

## Create Employee types **STEP 2**

(Duration: approx. 5 minutes)

Add employee types such as "Full time" and "Part time". Employee type settings determine calculation rules. When applying different closing days or overtime calculation methods, please create Employee types for each method individually. (e.g. Even if they are under the same "Full time"

category, create two if different methods are applied)

Go to Home page [Settings] > [Employee] > [Employee type] to create or edit Employee type data.

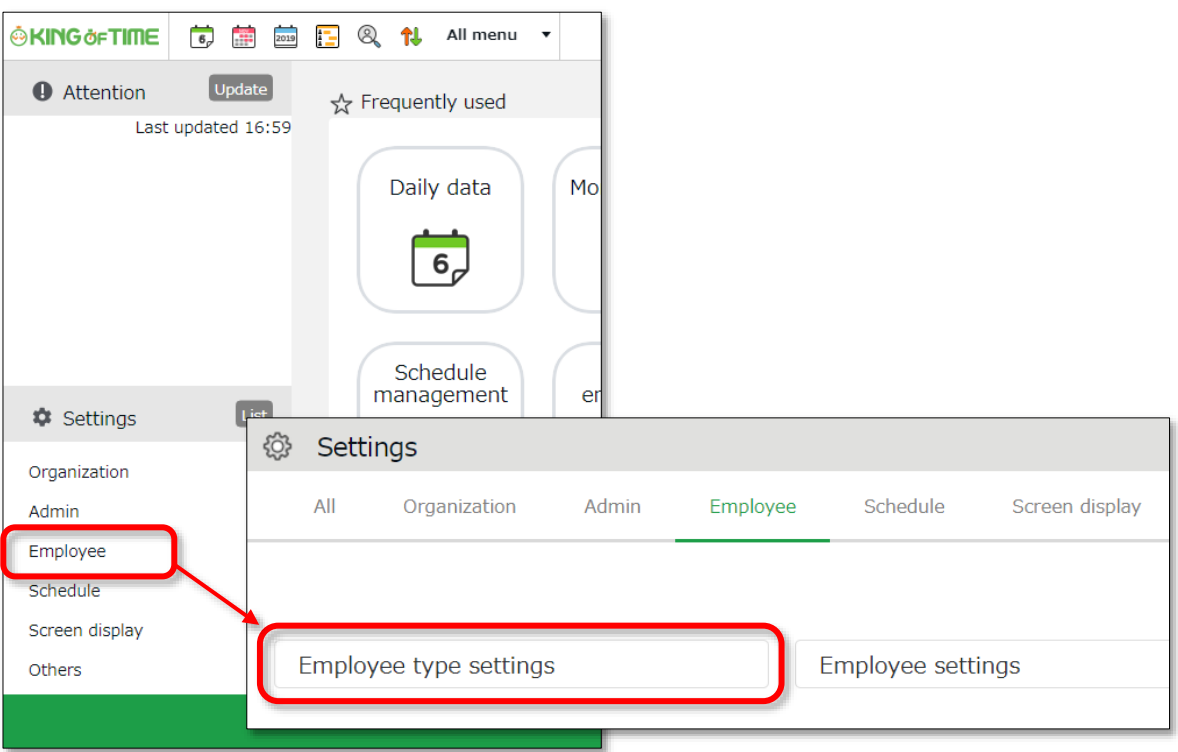

Please feel free to use our sample data.

Go to the [Edit] screen and edit [Closing date].

Click [Registration] to save the changes.

### **ÖKING ÖFTIME**

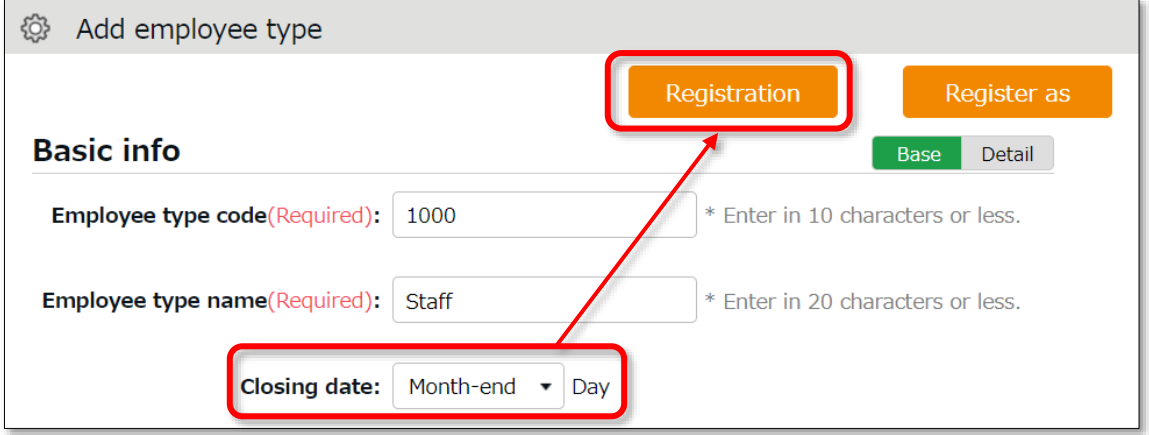

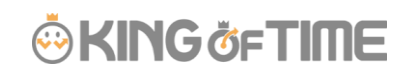

Add [Employee] **STEP 3**

(Duration: approx. 10 minutes)

Add [Employee] to manage attendance.

Go to Home page [Settings] > [Employee] > [Employee Settings] to create or edit Employee data.

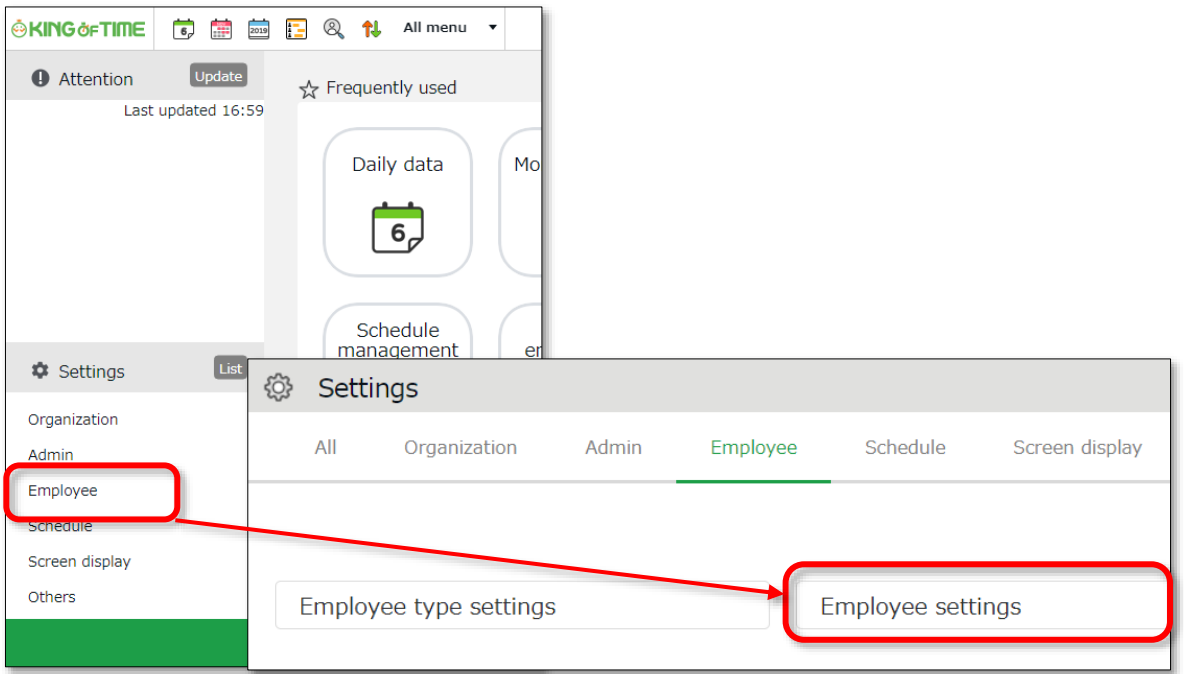

Click [New Registration] and start by creating 2 or 3 employees.

The basic setting items are as follows.

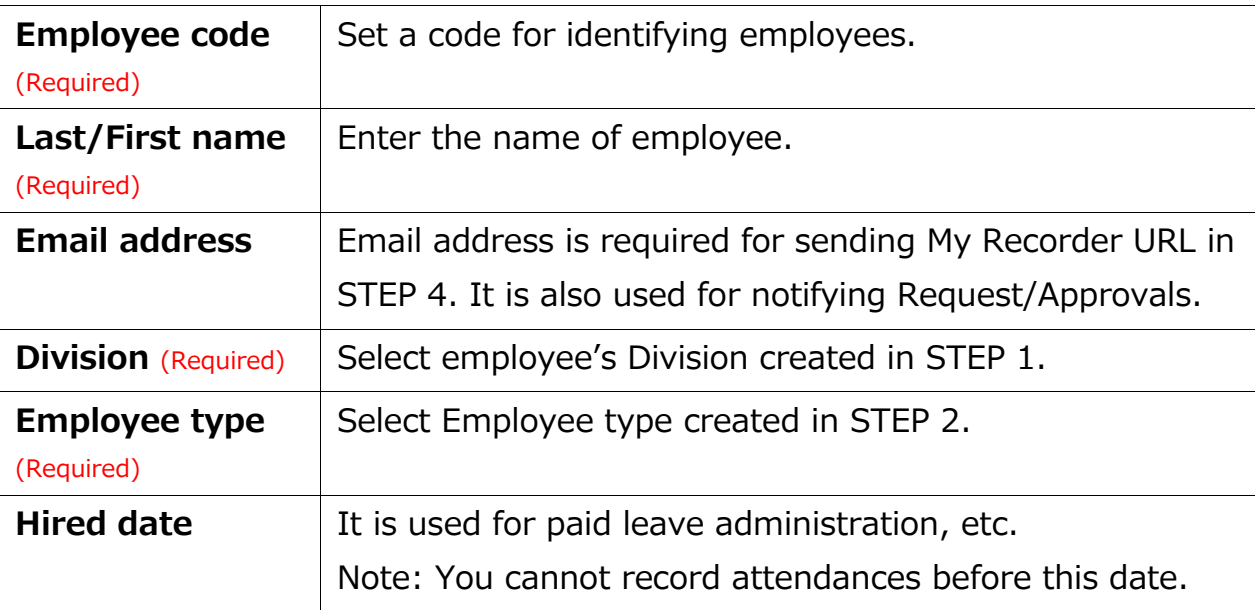

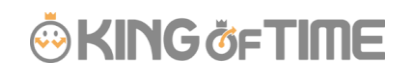

#### Configure Time Recorder settings **STEP 4**

#### (Duration: approx. 10 minutes)

Send an Email to instruct employees to install and access the Time Recorder.

There are [Personal] and [Division] Time Recorders, which require different procedures.

#### Personal Time Recorder

Personal Time Recorders are used on personal mobile phones or PC. There are 2 types of this Recorder.

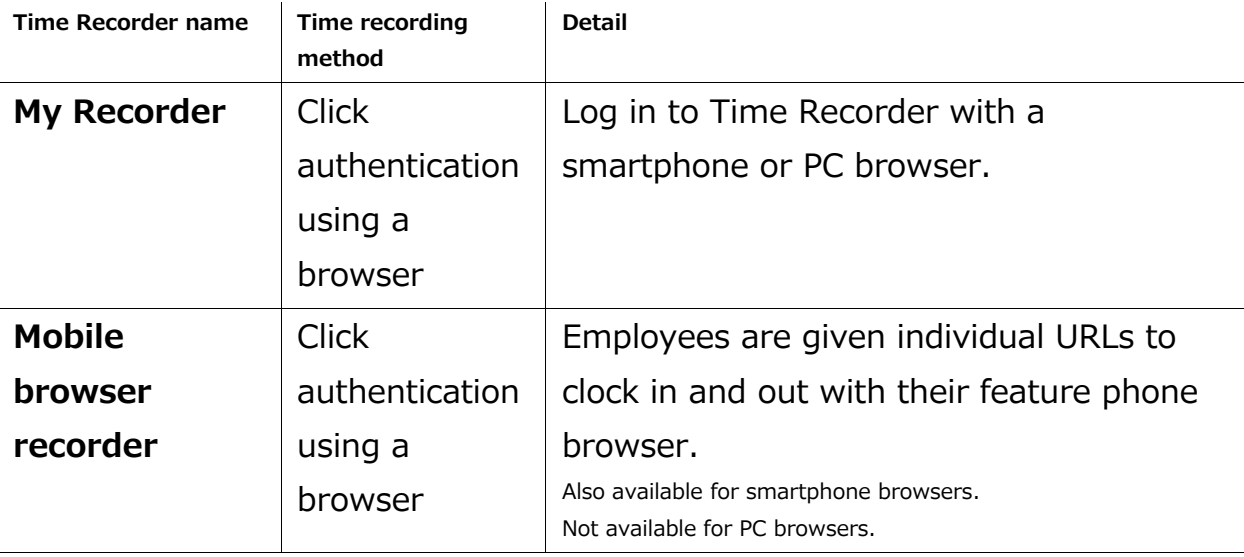

You don't need to install special apps to use these Time Recorders. They can be very useful. Since they also record location info, they can come in handy when clocking-in/out at a remote location.

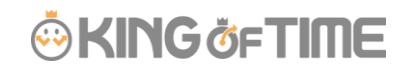

#### **Administrator's task**

Send Time Recorder instructions to employees by Email. (Requires employee Email address. See STEP3.)

1. Go to Home page > [Settings] > [Employee] > [Employee settings]. Select a division from the list and click [Show].

Click the [Send email] button that shows on the screen.

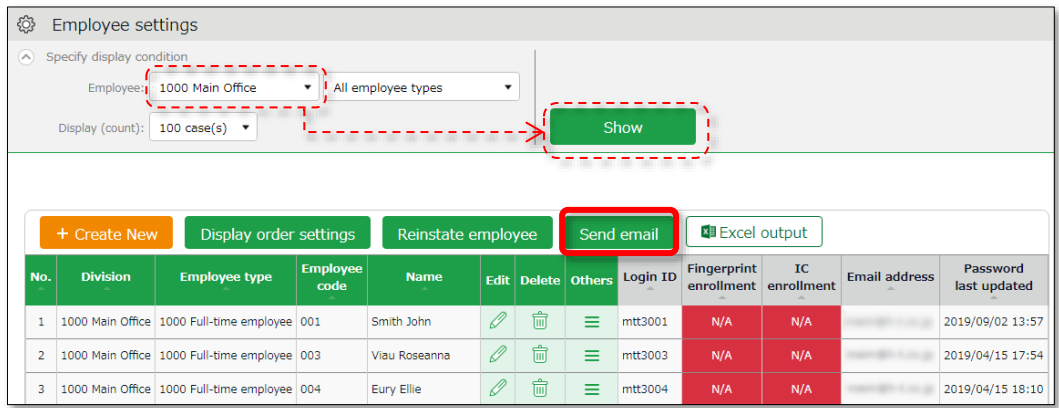

2. Select an Email template.

You can also choose whether to add a password reset/change link\*.

- ⚫ **Reset password**: Resets the employee's password. The employee can set a new password using the link attached to the Email.
- ⚫ **Add password change link**: Adds a link that allows the employee to set a new password.

\* If you do not select anything, the system will automatically set the employee's Employee Code as the initial password. We recommend selecting [Reset password].

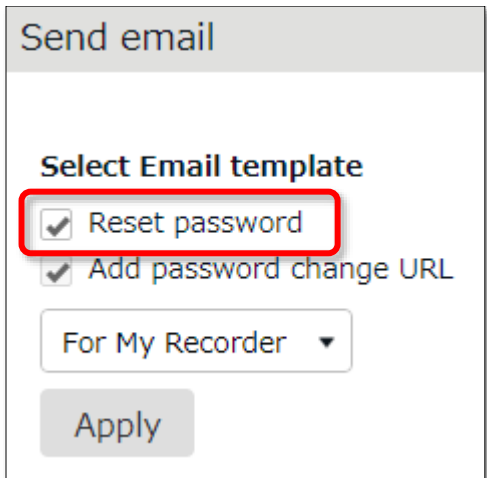

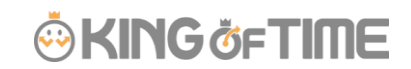

3. Select [For My Recorder], then click [Apply].

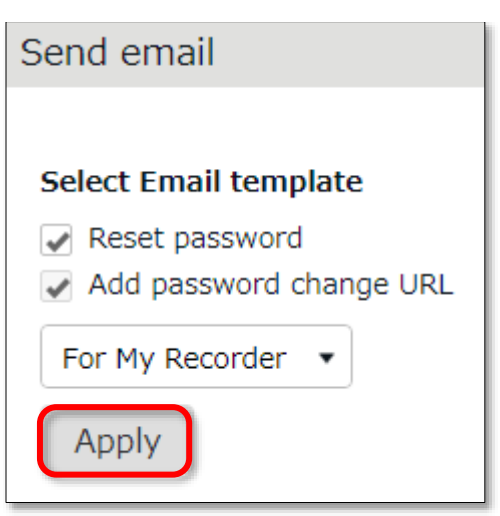

4. Select destination and click [Send email] in the bottom of the screen.

#### **Employees' task (Clock-in/out)**

Employees can start using the Time Recorder by following the instructions sent by Email. If the employee receives a password change link, he/she must set a new password first.

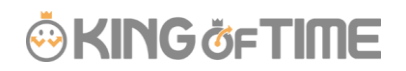

-----

#### Division Time Recorder

A Division Time Recorder shared by multiple employees, is usually placed at the office entrance.

There are various time-recording methods using different authentication systems, such as biometric and IC card authentication.

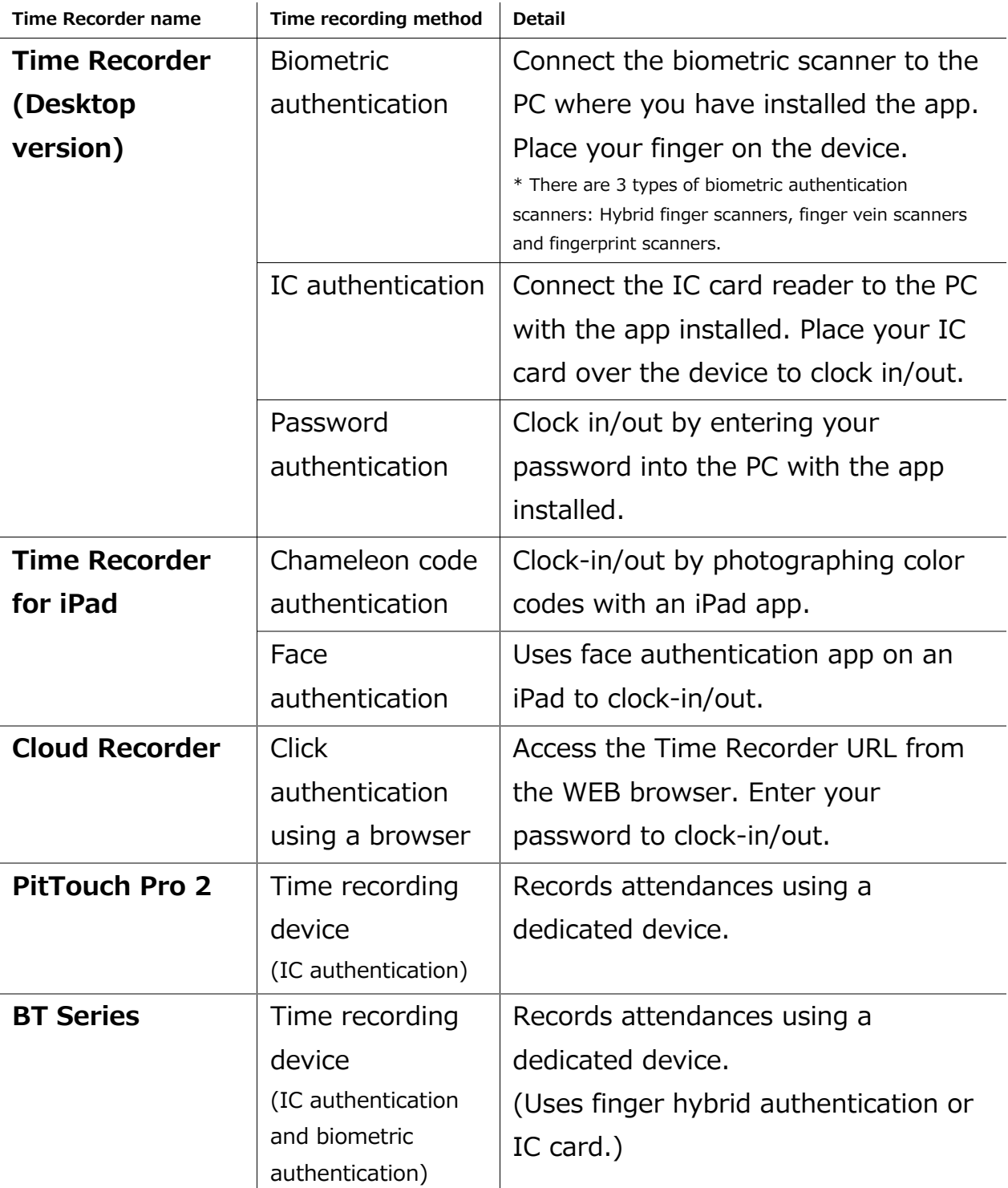

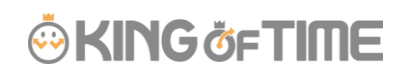

Various authentication methods are available on KING OF TIME.

- ・Prevent cheating in attendance
- ・Manage by card
- ・Make clock-in/out easier, etc.

Customers can choose any method that suits

their work environment.

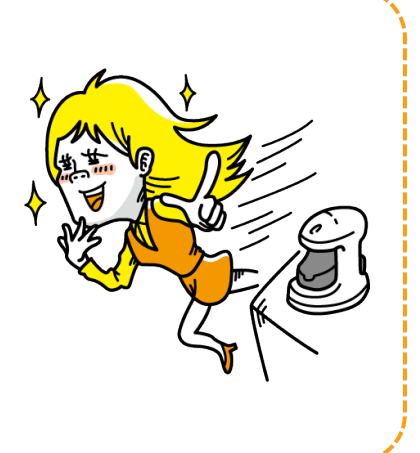

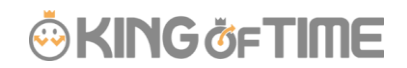

#### **Installation instructions**

Send Time Recorder setting instructions by Email.

- 1. Go to Home page > [Settings] > [Organization] > [Time Recorder settings].
- 2. The Division name set in STEP1 is displayed under Division Time Recorder settings.

Click  $[ \equiv ]$  in the Others column and select [Send Time Recorder URL].

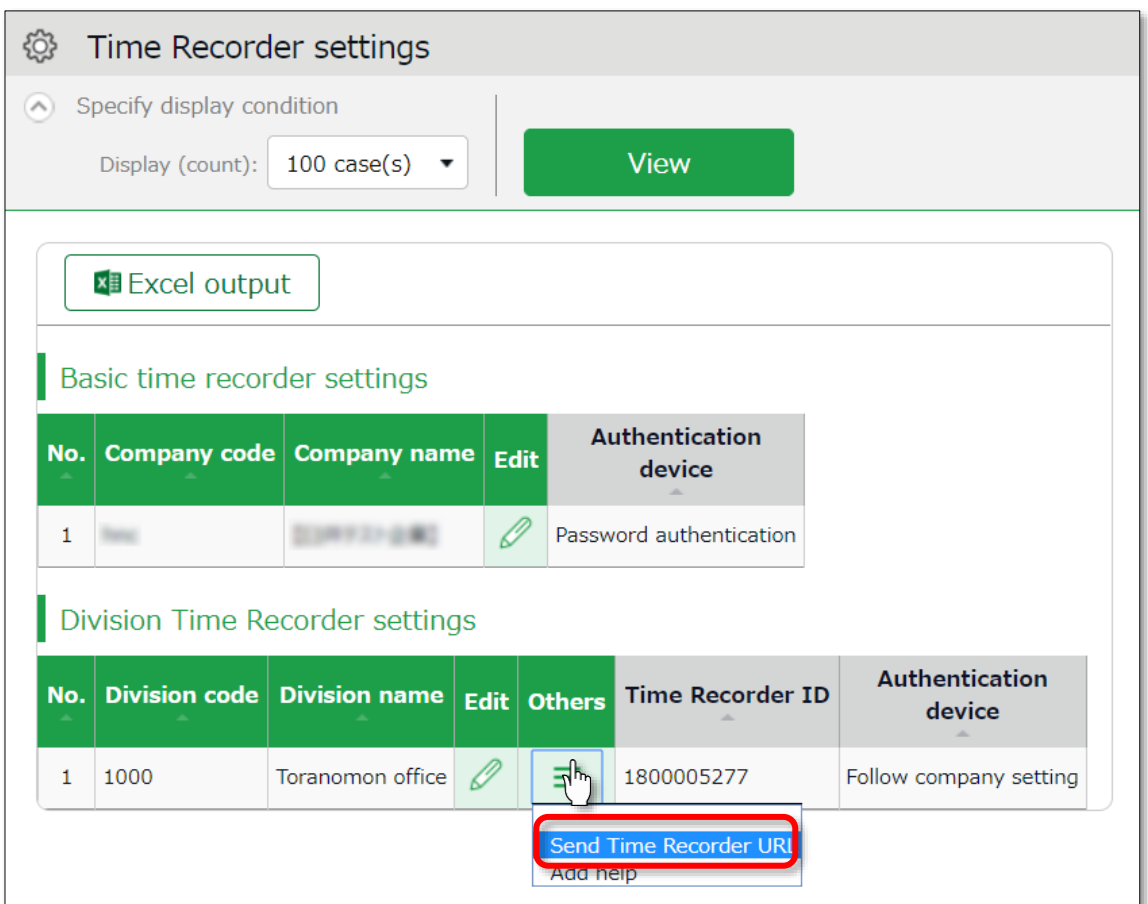

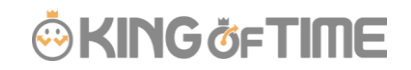

3. Enter the Email address and click [Send email].

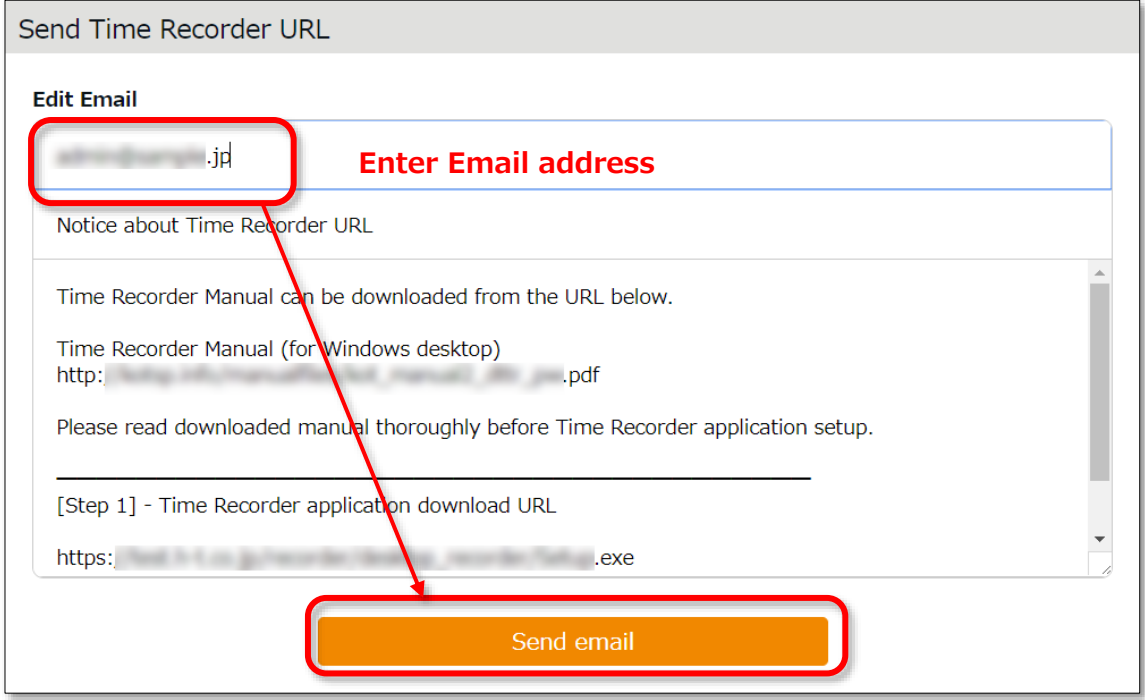

4. You can send Time Recorder setting details to Email addresses you entered in the step above.

The Time Recorder Manual is available from the URL shown in the Email. Please follow the setup instructions in the manual.

Operations guide is also included in the manual.

PitTouch Pro 2 and the BT series do not require initial setup on the Admin screen. The delivered product will be set up and ready for immediate use.

All you need to do is to turn the switch on and connect it to your LAN.

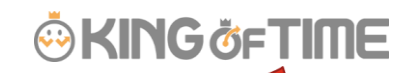

# Start operating!

You can check Time record data from [Daily data] in the [Frequently used] menu.

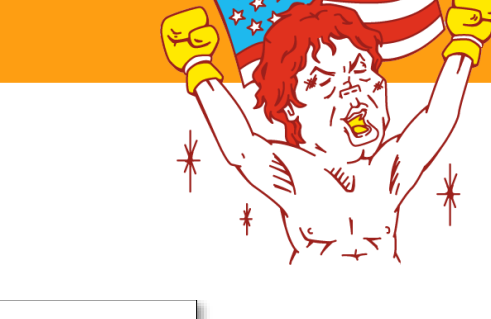

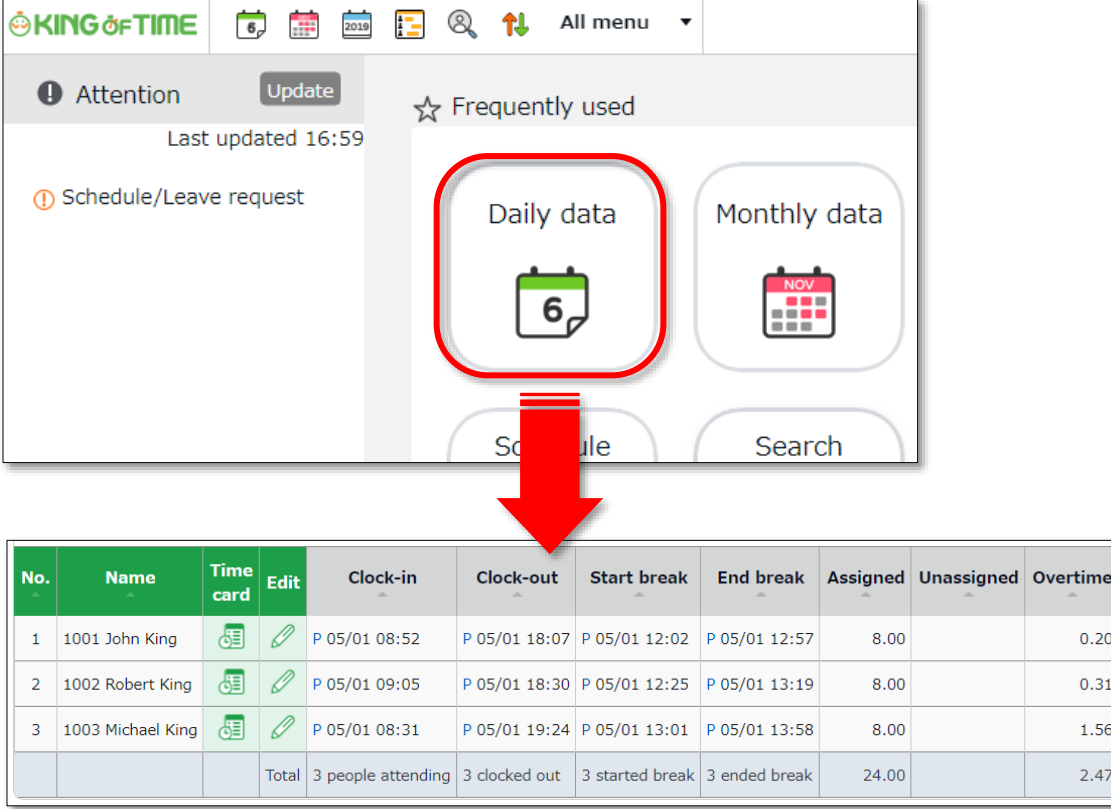

Yes ! I think I've made it!

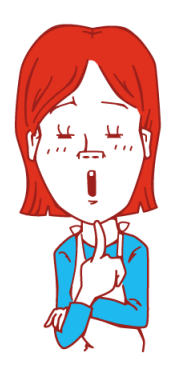

You've made an excellent start. Congrats! There are many other advanced calculation/managements feature you can use. You can configure the settings as needed.

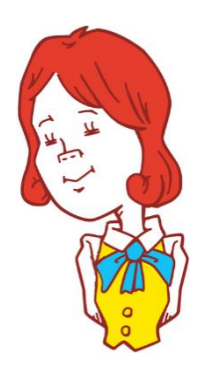

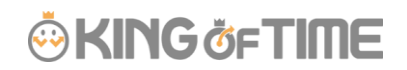

#### Use KING OF TIME to the fullest

Not only it can run calculations that fit your office regulations, it can help you improve attendance management efficiency.

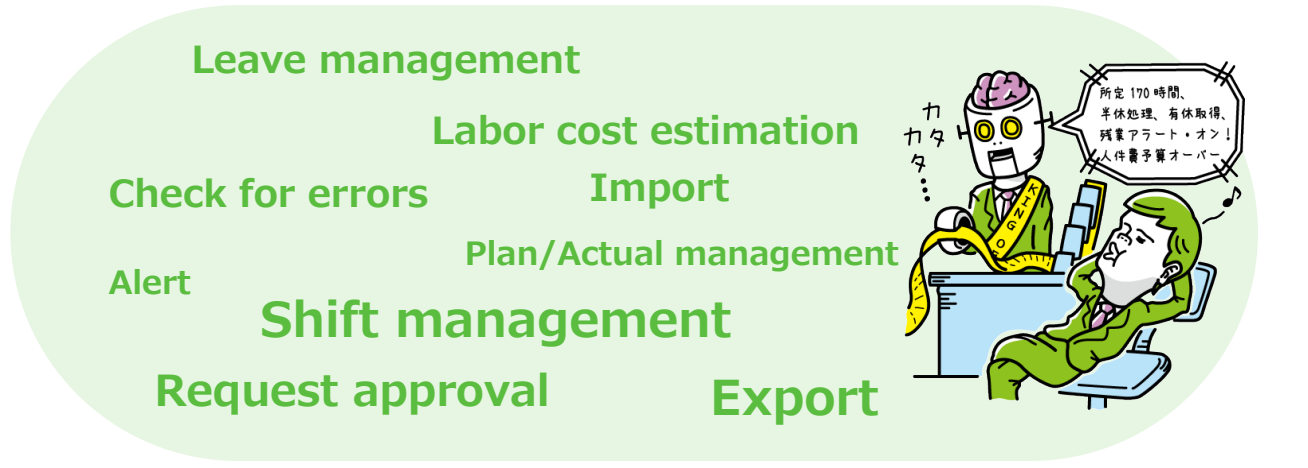

Please refer to the following manuals for further details.

#### **Admin Manual**

<https://help.kingtime.jp/h-t/web/Detail.aspx?id=2299>

#### **Employee Manual**

<https://help.kingtime.jp/h-t/web/Detail.aspx?id=3489>

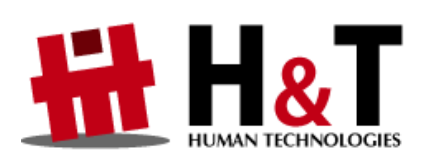

Unauthorized copying and replication of the contents of this guide, text and images are strictly prohibited. The contents of this guide are subject to change without prior notice, for revision and further improvement.

Copyright © 2020 Human Technologies, Inc.

Last Updated – March 15, 2020